## POLITECNICO DI TORINO Repository ISTITUZIONALE

Piattaforme multiscalari e condivisione di dati: risposte locali a sfide globali

**Original** 

Piattaforme multiscalari e condivisione di dati: risposte locali a sfide globali / Iacono, Emmanuele; Ventura, GIANVITO MARINO - In: MAIN10ANCE | Dal rilievo al progetto di conservazione programmata sostenibile | Materiali, Tecniche, Strumenti. / Fasana S., Zerbinatti M.. - ELETTRONICO. - Novara : Confartigianato Imprese Piemonte Orientale, 2022. - ISBN 9788885745827. - pp. 59-76

Availability: This version is available at: 11583/2982365 since: 2023-09-20T15:25:42Z

Publisher: Confartigianato Imprese Piemonte Orientale

Published DOI:

Terms of use:

This article is made available under terms and conditions as specified in the corresponding bibliographic description in the repository

Publisher copyright

(Article begins on next page)

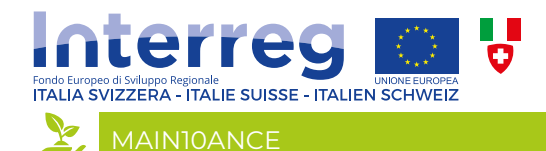

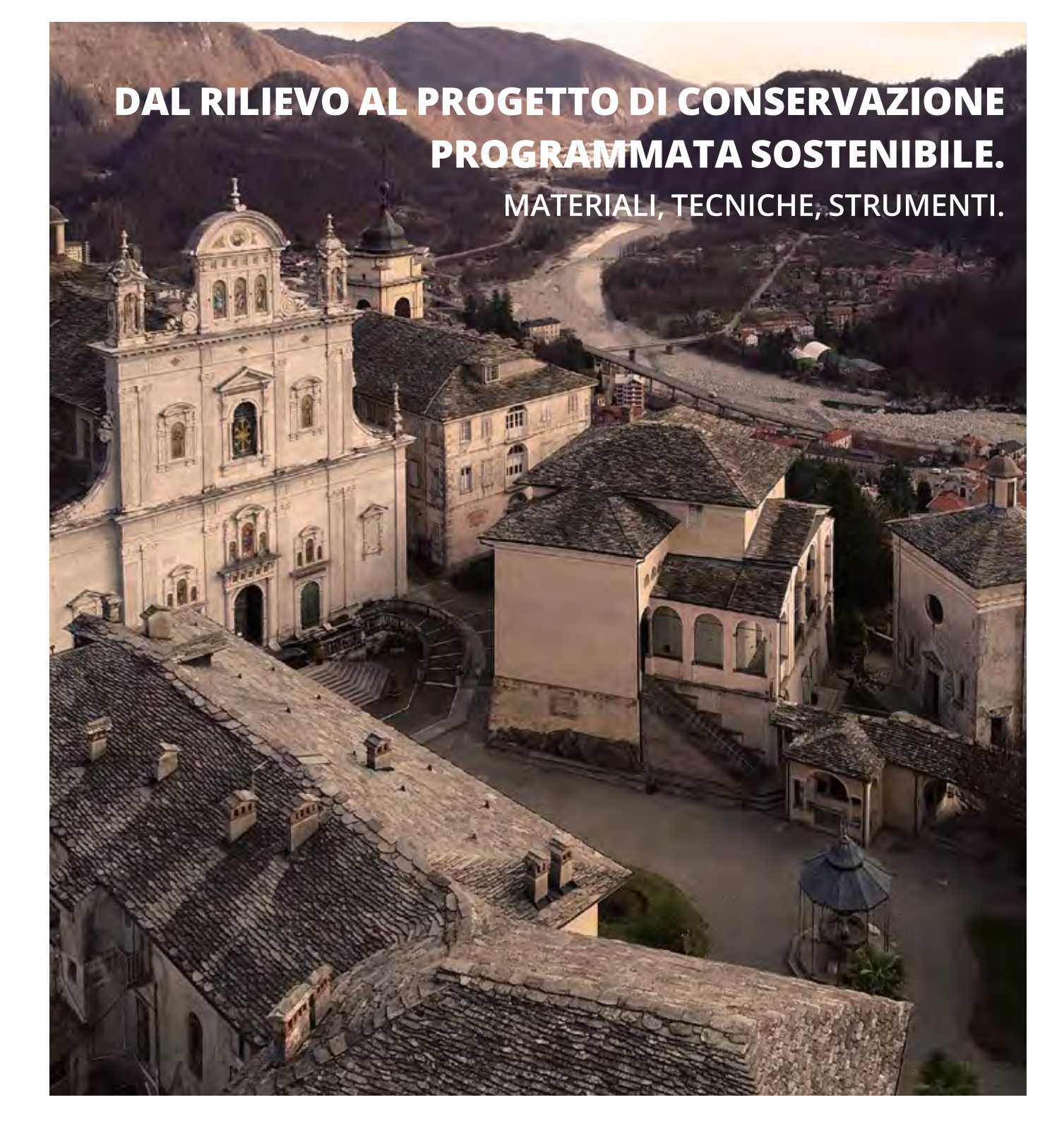

Repubblica del Cant<br>Dipartimento del te

**E-BREGIONE** - A **ENTERGRETING COMPANY COMPANY COMPANY COMPANY COMPANY COMPANY COMPANY COMPANY COMPANY COMPANY COMPANY COMPANY COMPANY COMPANY COMPANY COMPANY COMPANY COMPANY COMPANY COMPANY COMPANY COMPANY COMPANY COMPANY** 

**SUPSI** 

UPO

### **Quadro della ricerca**

**PROGRAMMA OPERATIVO DI COOPERAZIONE TRANSFRONTALIERA ITALIA–SVIZZERA 2017-2020** 

## **I SACRI MONTI: PATRIMONIO COMUNE DI VALORI, LABORATORIO PER LA CONSERVAZIONE SOSTENIBILE ED UNA MIGLIORE FRUIBILITÀ TURISTICA DEI BENI CULTURALI**

**ID progetto 473472**

## **Capofila e partners del progetto**

## **Parte italiana**

**Capofila: Università del Piemonte Orientale**

## **partner associati:**

- Ente di Gestione dei Sacri Monti
- Politecnico di Torino, Dipartimento di Ingegneria Strutturale Edile e Geotecnica - DISEG
- Confartigianato Imprese Piemonte Orientale
- Centro per la Conservazione e il Restauro dei Beni Culturali "La Venaria Reale"
- Regione Piemonte

## **Parte svizzera**

## **Capofila: Scuola Universitaria Professionale della Svizzera Italiana**

### **partner associati:**

- Repubblica e Cantone Ticino Dipartimento del territorio - Ufficio dei beni culturali
- Repubblica e Cantone Ticino Dipartimento delle finanze e dell'economia - Sezione della logistica

## **Gruppo di lavoro e ricerca**

### **Parte italiana**

### **Università del Piemonte Orientale**

Assegni di Ricerca / Borse di studio

- EI Emmanuele Iacono
- GMV Gianvito Marino Ventura

### **Politecnico di Torino**

MDG Matteo Del Giudice

- SF Sara Fasana
- AL Andrea Maria Lingua
- MZ Marco Zerbinatti

### Assegni di Ricerca / Borse di studio

- IB Ilaria Bonfanti
- EC Elisabetta Colucci
- IDL Ilaria De Luci
- MI Marco Indolfi
- FM Francesca Matrone
- AS Alessandra Spadaro

#### **Ente di Gestione dei Sacri Monti**

- AA Antonio Aschieri
- MP Marco Posillipo

### **Confartigianato Imprese Piemonte Orientale**

- MC Marco Cerutti
- (TC Tania Catalano)
- (MDM Michela Dello Stritto)
- (RF Renzo Fiammetti)
- (AS Alessandro Scandella)
- (AS Andrea Scarafiotti)
- (CV Claudia Vignarelli)

#### **Parte svizzera**

#### **Scuola Universitaria Professionale della Svizzera Italiana - SUPSI**

- GJ Giacinta Jean
- AJ Albert Jornet
- FP Francesca Piqué
- GR Giulia Russo

#### **Repubblica e Cantone Ticino - Dipartimento del territorio - Ufficio dei beni culturali**

LC Lara Calderari

**Repubblica e Cantone Ticino - Dipartimento delle finanze e dell'economia - Sezione della logistica** TD Timothy Delcò

### **Contributi di professionisti, di consulenti o di persone appartenenti ad altri Enti**

- GB Gianni Bretto
- AS Andrea Scotton

*Questo volume è stato prodotto e cofinanziato da Confartigianato Imprese Piemonte Orientale in qualità di partner del progetto di cooperazione MAIN10ANCE, con l'intento di stimolare le scuole tecniche e professionali del territorio a inserire nei propri piani di studio momenti di approfondimento per la valorizzazione della cultura e del patrimonio tradizionale diffuso; si propone come guida operativa per la lettura e l'interpretazione del contesto territoriale e delle tecniche costruttive tradizionali, nonché per l'utilizzo di nuovi strumenti multimediali per il rilievo e la modellazione del costruito, con l'obiettivo generale di diffondere interesse per la conoscenza di questi temi e favorire l'applicazione di buone pratiche di conservazione.*

*Il volume insieme con i "Kit digitali" - distribuiti agli Istituti Tecnici delle Province di Vercelli, Novara e Verbano Cusio Ossola che hanno attivi i corsi di Costruzione Ambiente e Territorio - rappresentano azioni concrete che Confartigianato Imprese Piemonte Orientale ha messo in campo per promuovere un rinnovato dialogo tra le generazioni, per diffondere consapevolezza dei valori della cultura locale e del "saper fare" presso i giovani, in coerenza con gli obiettivi Statutari dell'Associazione e con la volontà degli Organi Direttivi.*

# **MAIN10ANCE DAL RILIEVO AL PROGETTO DI CONSERVAZIONE PROGRAMMATA SOSTENIBILE**

**MATERIALI, TECNICHE, STRUMENTI**

**a cura di Sara Fasana e Marzo Zerbinatti**

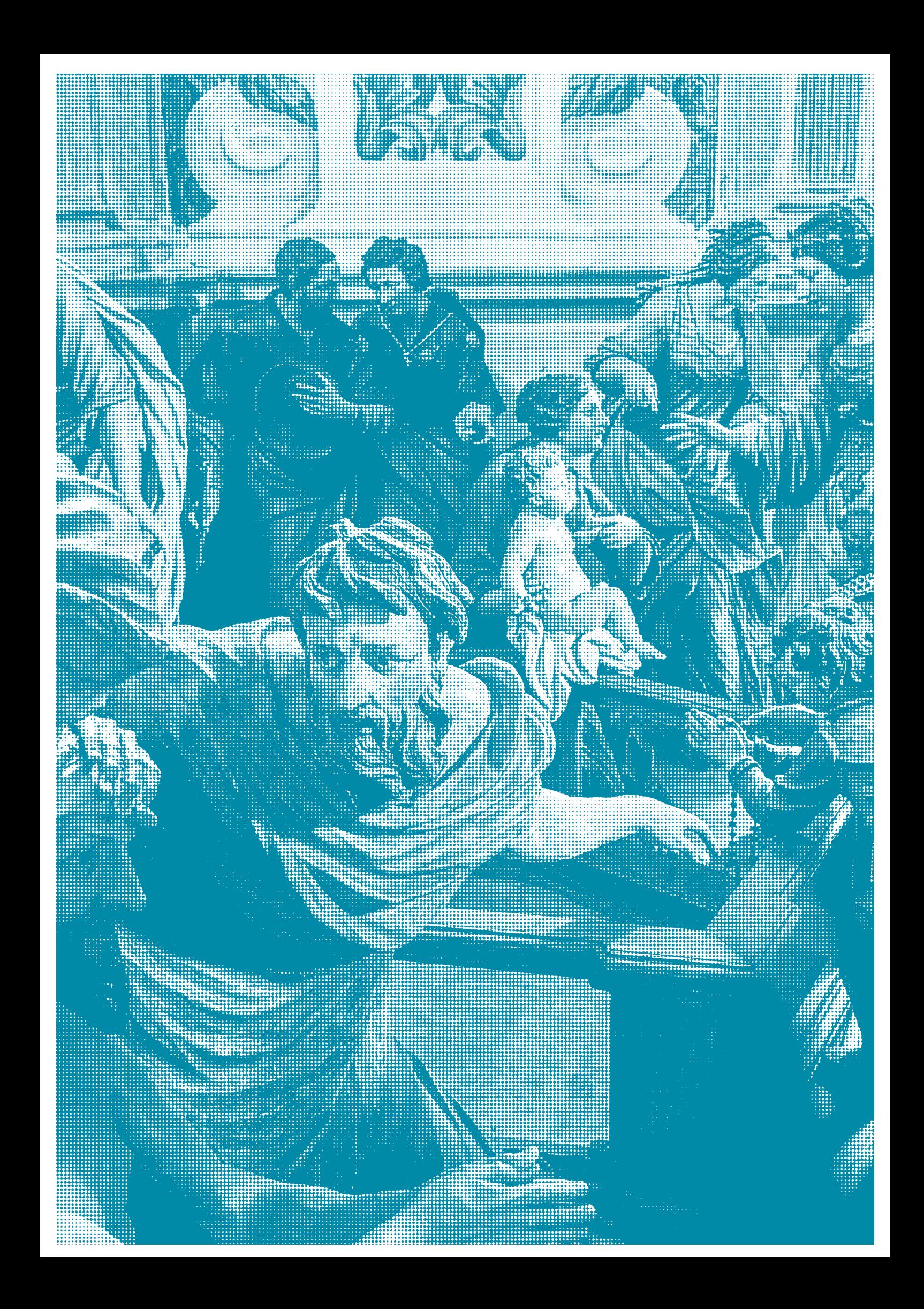

## **IMPOSTAZIONE E SCOPO DEL VOLUME**

S. FASANA

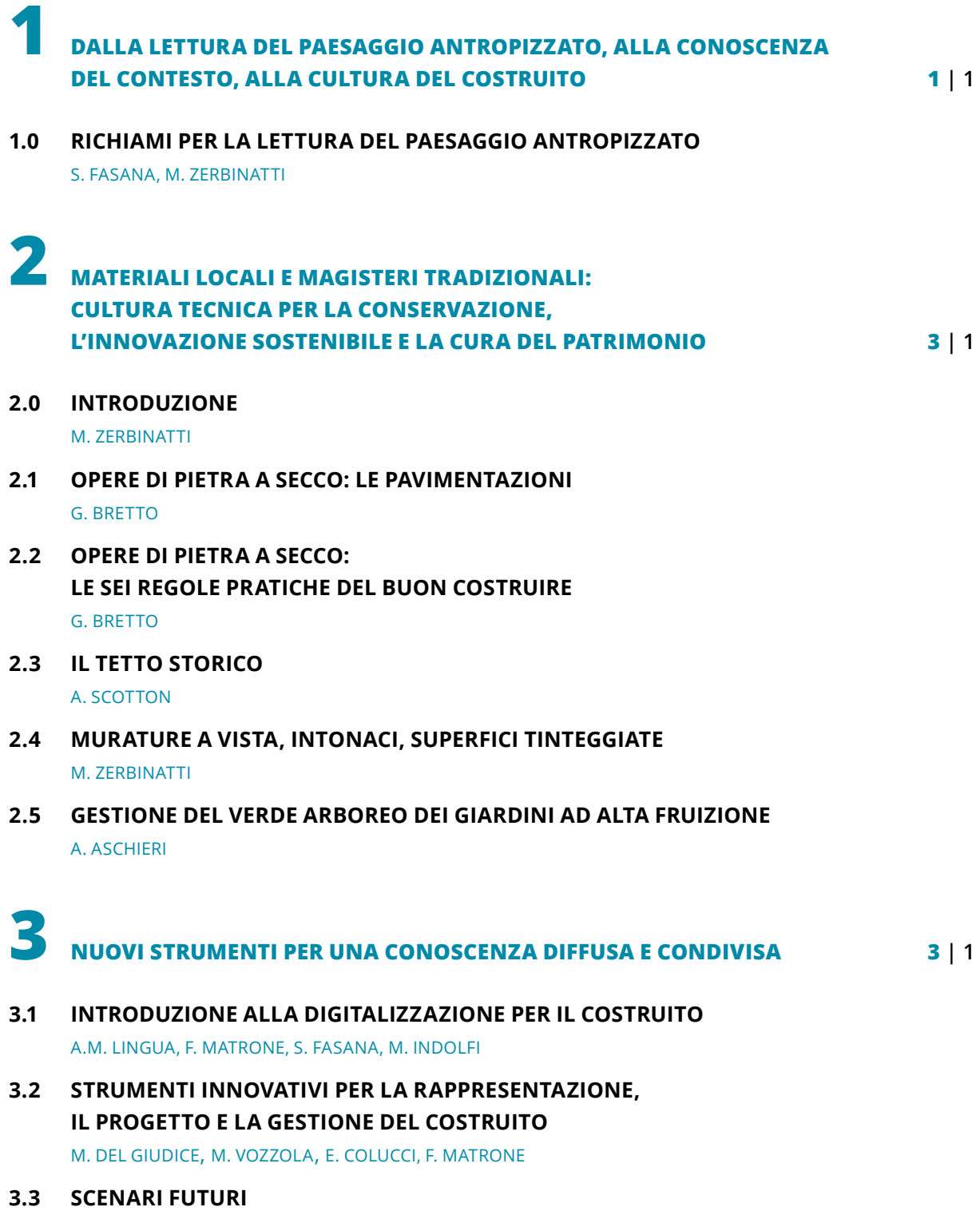

E. IACONO, G.M. VENTURA, M. CERUTTI

## **3.3.1 PIATTAFORME MULTISCALARI E CONDIVISIONE DI DATI: RISPOSTE LOCALI A SFIDE GLOBALI**

di Emmanuele Iacono, Gianvito Marino Ventura

**PIATTAFORMA** *MAIN10ANCE*

## **PERCHÉ UNA PIATTAFORMA?**

La piattaforma, realizzata in occasione del progetto *MAIN10ANCE*, risulta uno strumento innovativo per la redazione e attuazione di un piano di conservazione programmata e che, a scala più ampia, si configura come contenitore di conoscenza per la promozione, conservazione e valorizzazione del patrimonio culturale diffuso. Gestire molteplici attività di carattere manutentivo e conservativo si traduce con la necessità di gestire una grande mole di informazioni le quali, da una parte descrivono il bene oggetto di studio alle diverse scale (territoriale, architettonica e di dettaglio), dall'altra forniscono istruzioni operative e organizzative delle attività stesse, entrambe caratterizzate da un vasto repertorio tipologico di dati tra cui documenti, immagini e molto altro. Per questo è stata realizzata una piattaforma caratterizzata da un *database* relazionale (lato *server*), la cui struttura è volta a governare tale processo, e da un'interfaccia (lato *client*) realizzata immaginando di poter accedere facilmente e in maniera intuitiva e interattiva a tutte queste informazioni. La piattaforma si distingue dai principali *software* di manutenzione che troviamo in commercio per essere stata creata *ad hoc* per gli obiettivi specifici di progetto con le seguenti caratteristiche:

- *web app*: trattasi di un'applicazione che, a differenza del sito web statico, si distingue per la dinamicità e reattività alle richieste dei diversi utenti; accessibile tramite una semplice connessione a internet, risulta fruibile sia da remoto tramite *workstation*, sia in prossimità del bene con dispositivo *mobile*, permettendo l'interazione con la banca dati.
- *cloud-based*: consente di evitare la duplicazione del dato attraverso la condivisione delle informazioni in rete, in tempo reale, migliorando la collaborazione dei diversi professionisti coinvolti nel processo di conservazione.
- *open-source*: non vi è la necessità di scaricare alcun programma o *software* con la gestione di eventuali licenze, per cui l'applicazione risulta gratuita e il codice sorgente pubblico.

• *object-oriented*: principio fondamentale sul quale la piattaforma fa perno è l'interazione geometrica; i dati sono sempre associati agli oggetti, siano essi geometrie bidimensionali o elementi tridimensionali, per cui uno dei modi per poter accedere, modificare, integrare e interrogare le informazioni risulta la selezione di un oggetto digitale all'interno della piattaforma che ne replica il suo corrispettivo all'interno del mondo fisico e reale.

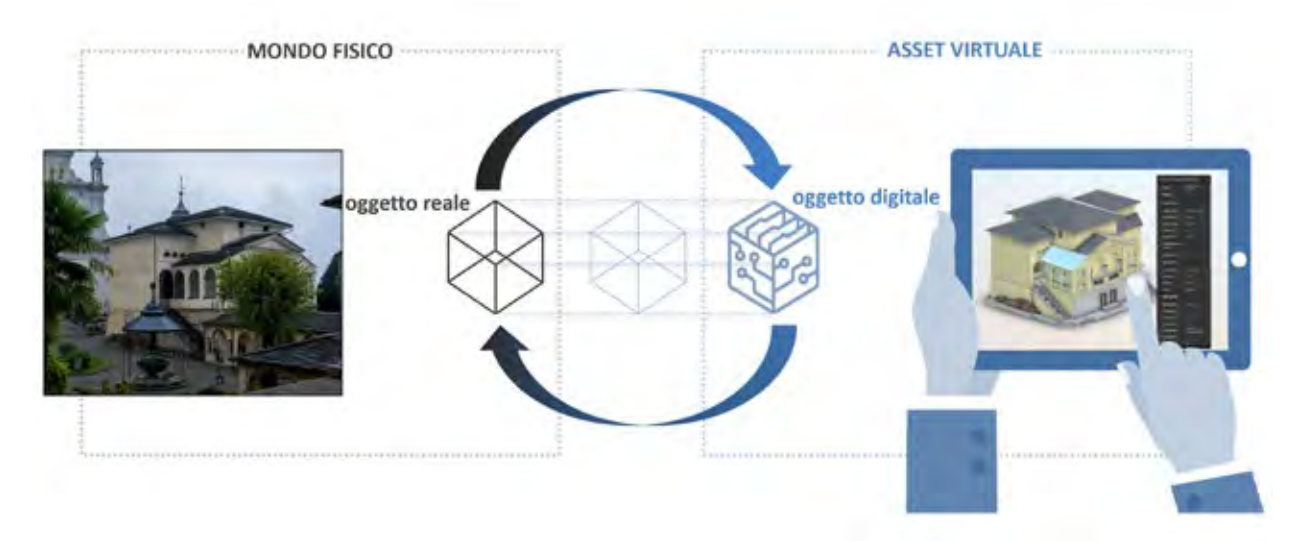

Figura 1 Interazione tra oggetto reale e oggetto digitale.

## *MAIN10ANCE* **LIVELLI DI AUTORIZZAZIONE**

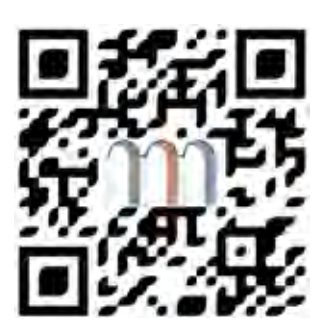

Figura 2

## **QUALI SONO LE TIPOLOGIE DI UTENTE, E QUALI LE FUNZIO-NALITÀ PERMESSE A CIASCUNO?**

Attraverso il *qr code* si accede alla piattaforma *MAIN10ANCE*, all'interno della quale i dati (geometrici e semantici) sono visualizzabili in funzione di specifici livelli di autorizzazione a cui corrispondono diverse tipologie di utente per garantire sicurezza e privacy. La registrazione avviene tramite la finestra di *Login*, sarà poi il **gestore** a fornire le autorizzazioni specifiche. In questo contesto vengono fornite delle credenziali di accesso temporanee per simulare i diversi livelli di autorizzazione. A ciascun livello corrispondono, oltre alle funzionalità già accessibili al livello inferiore, anche degli strumenti aggiuntivi o delle nuove funzionalità all'interno di strumenti già visibili.

I livelli previsti sono:

- **Turista:** utente non registrato o utente registrato, ma senza permessi, al quale è concessa la possibilità di visualizzazione della mappa *(GIS Viewer)*, di navigazione dei modelli tridimensionali *(BIM Viewer)* e di consultazione iconografica dei manufatti mobili e apparati decorativi *(Artifact Viewer)*;
- **Operatore:** utente registrato (NOME UTENTE: operatore; PAS-SWORD: operatore.19) con la possibilità di visualizzare una serie di schede relative alle attività di conservazione *(Planner)* e di inserire le corrispondenti informazioni attraverso l'interazione geometrica all'interno dell'apposito visualizzatore;
- **Gestore:** utente registrato (NOME UTENTE: gestore; PAS-SWORD: gestore.22) che pianifica e programma le attività *(Planner)* e controlla lo stato generale delle cose *(Dashboard)*.
- **Amministratore:** figura *super partes*, non coinvolta direttamente nelle operazioni di gestione del bene, si tratta del livello più alto necessario per lo sviluppo, l'aggiornamento e la manutenzione della piattaforma stessa.

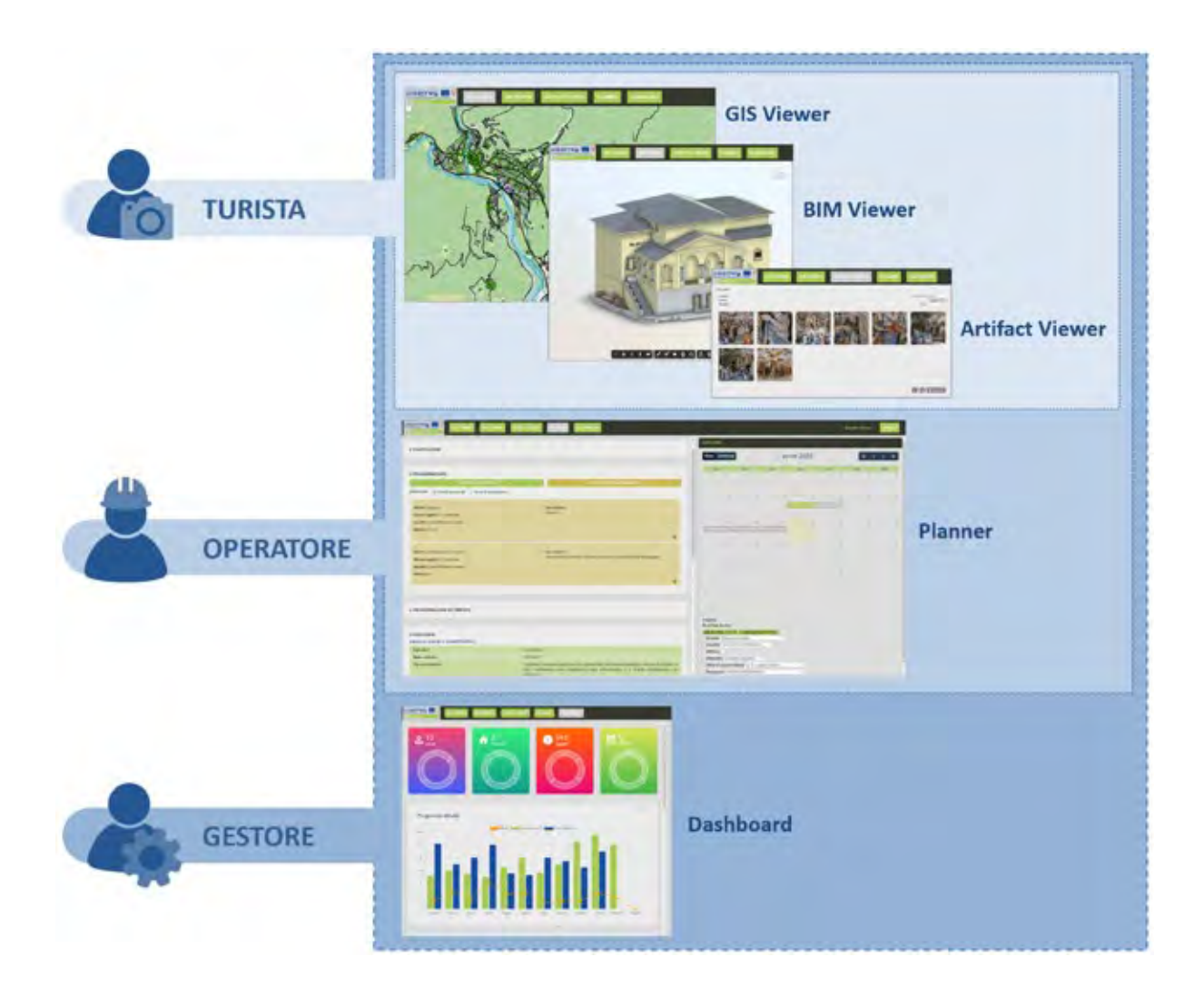

Figura 3 Suddivisione dei diversi utenti della piattaforma e strumenti a loro accessibili.

## *MAIN10ANCE* **APP**

### **QUALI SONO GLI SRUMENTI DI VISUALIZZAZIONE?**

### **GIS Viewer**

Visualizzatore bidimensionale, per contenuti di carattere geografico provenienti dal dominio GIS del *database* condiviso. Sulla mappa sono materializzati una serie di *marker* indicanti le principali località segnalate all'interno della piattaforma e, a un ingrandimento maggiore, gli edifici di queste. Sono poi visualizzabili, attraverso l'interazione con l'*Explorer* e i suoi strumenti, i singoli livelli GIS della località scelta.

- *Marker:* simboli che indicano la presenza di località registrate all'interno del *database*.
- **Livelli GIS:** punti, linee o poligoni interattivi e interrogabili, che rappresentano i singoli elementi geografici inseriti sulla piattaforma.

### **BIM Viewer**

Visualizzatore tridimensionale, permette di aprire ed esplorare i modelli BIM caricati in precedenza sulla piattaforma. Una barra degli strumenti fornisce numerose funzionalità utilizzabili per fare esperienza degli edifici e approfondirne la conoscenza in modalità virtuale, da remoto.

- **Navigazione in terza persona:** permette di esplorare il modello attraverso strumenti classici di navigazione come il *pan*, l'*orbita* o la *camera*.
- **Navigazione in prima persona:** consente di simulare un percorso virtuale all'interno del modello*.*

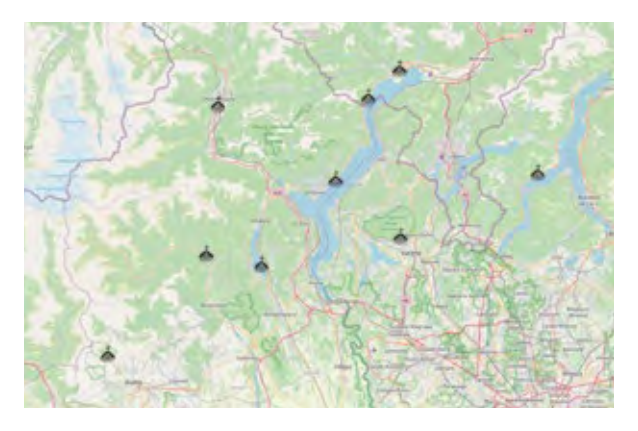

Figura 4 Marker dei Sacri Monti diffusi in Piemonte, Lombardia e Svizzera.

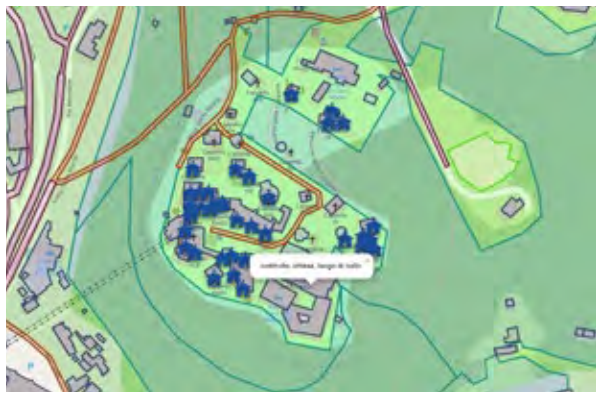

Figura 5 Alcuni livelli GIS del Sacro Monte di Varallo.

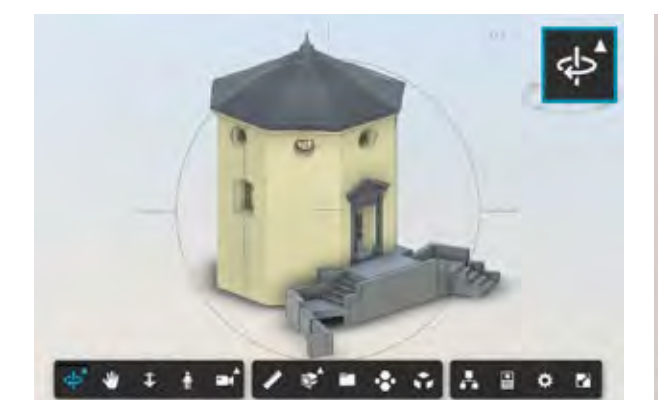

Figura 6

Navigazione in terza persona della Cappella 10 del Sacro Monte di Varallo.

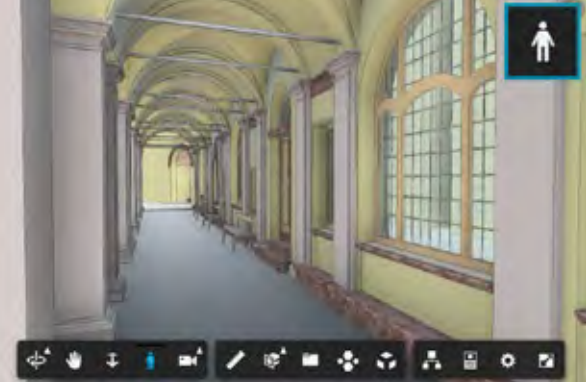

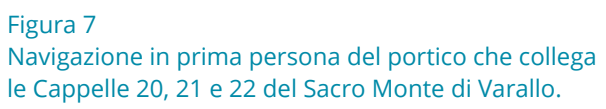

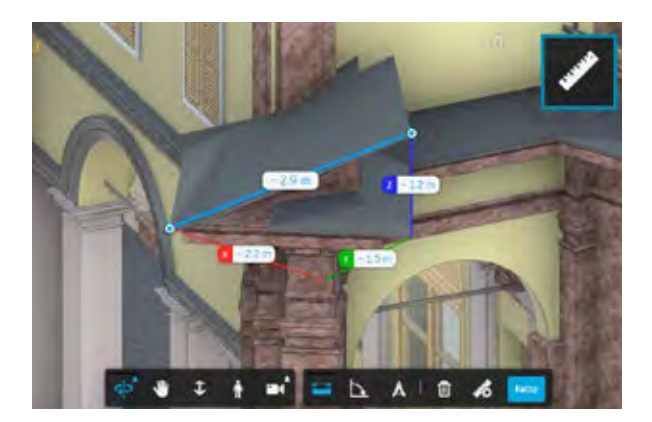

Figura 8

Misurazione nello spazio del portale in prossimità della Cappella 20 del Sacro Monte di Varallo.

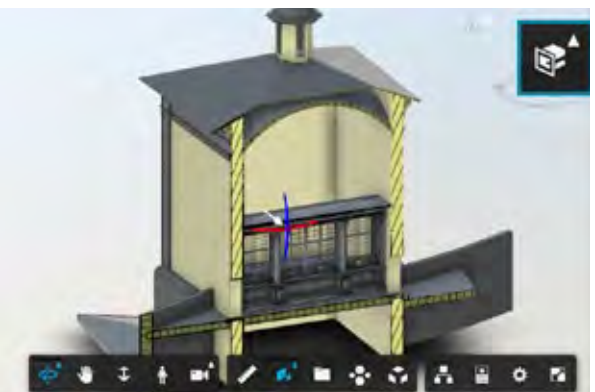

Figura 9 Sezione trasversale della cappella 36 del Sacro Monte di Varallo.

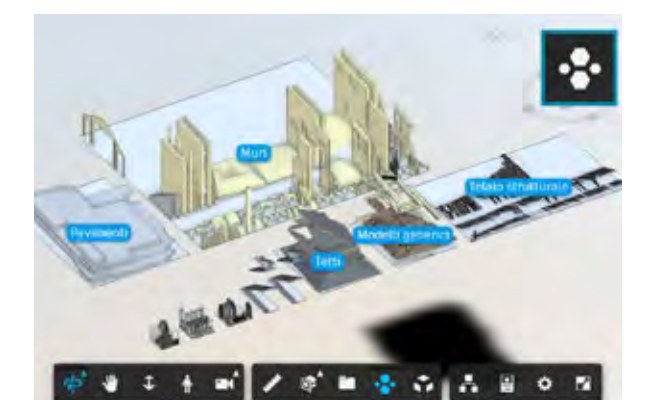

Figura 10

Cluster tipologico degli elementi del Complesso della Crocifissione del Sacro Monte di Varallo

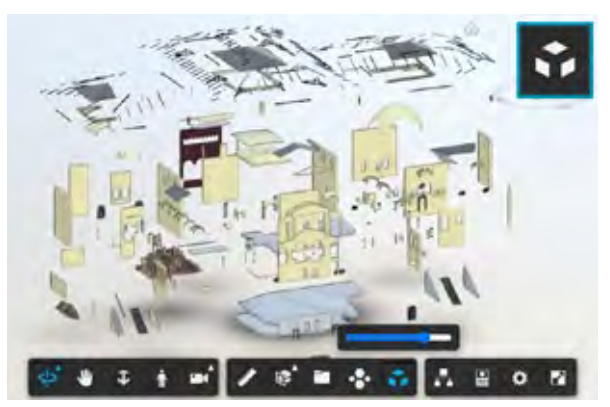

Figura 11

Esploso del modello del Complesso della Crocifissione del Sacro Monte di Varallo

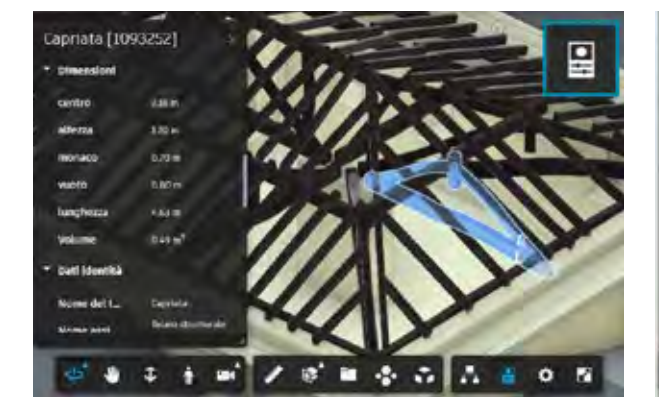

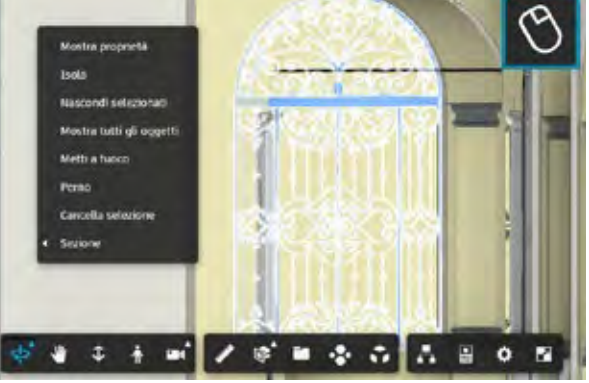

Figura 12

Pannello delle proprietà di una capriata all'interno del sottotetto della Cappella 38 del Sacro Monte di Varallo

Figura 13 Comandi da tasto destro sulla grata della Cappella 39 del Sacro Monte di Varallo

- **Misurazione:** strumento dinamico che permette di cogliere misure nello spazio*.*
- **Sezione:** dinamica e tridimensionale, permette la visualizzazione deli spazi interni e delle stratigrafie eventualmente modellate*.*
- *Cluster* **tipologico:** raccoglie gli elementi in insiemi per categoria, utile per una facile lettura dei componenti edilizi costituenti il modello interrogato*.*
- **Esploso:** utile all'individuazione di elementi talvolta difficilmente leggibili con una visualizzazione completa del modello*.*
- **Pannello delle proprietà:** mostra tutti i parametri alfanumerici posseduti dalla vista o dall'oggetto correntemente selezionato.
- **Comandi della funzione tasto destro:** permettono di nascondere, isolare, ingrandire, sezionare o interrogare (visualizzandone le proprietà) un elemento selezionato nel modello*.*

### **Artifact viewer**

Visualizzatore per immagini, consente di interrogare un apposito *file storage* collegato con la piattaforma, e contenente una serie di immagini relative agli elementi mobili, apparati decorativi e artefatti di varia natura presenti all'interno di ciascun edificio.

• **Galleria:** visualizzazione per selezione di località, edificio e tipo di elemento tra cui statue, arredi, dipinti murali e pavimenti decorativi. Vi è inoltre la possibilità di interrogazione e di inserimento di nuovi dati*.*

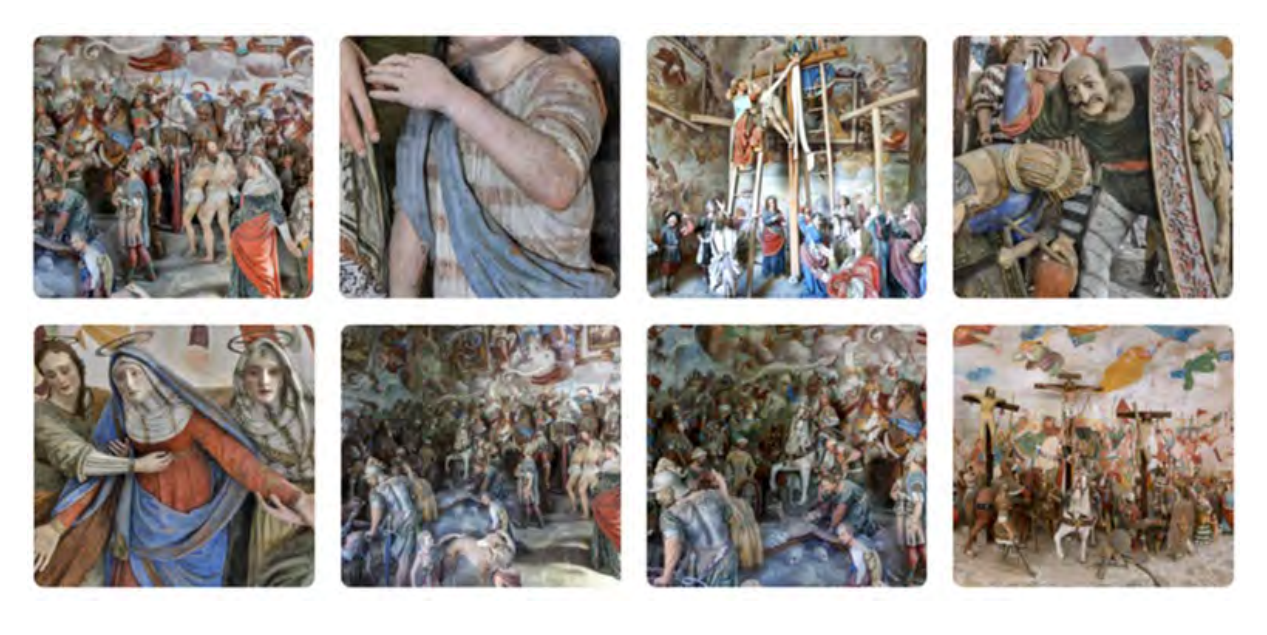

Figura 14

Galleria delle statue presenti all'interno della Cappella 38 del Complesso della Crocifissione del Sacro Monte di Varallo

### **QUALI SONO GLI STRUMENTI DI DOCUMENTAZIONE?**

All'interno dei visualizzatori è possibile accedere, previa specifica autorizzazione, ad alcuni strumenti aggiuntivi presenti all'interno dell'*Explorer* orientati alla gestione delle informazioni e della documentazione dei singoli componenti.

- **Anagrafica:** all'interno del *BIM Viewer* è possibile registrare una scheda con informazioni descrittive relative a uno specifico elemento*.*
- **Gestione artefatti:** all'interno dell'*Artifact Viewer* è possibile inserire nuovi *record* nel *database* per descrivere un manufatto mobile o un apparato decorativo presente all'interno di una cappella, attraverso il comando *Carica File* che permette di selezionare un'immagine e associarle una serie di informazioni*.*

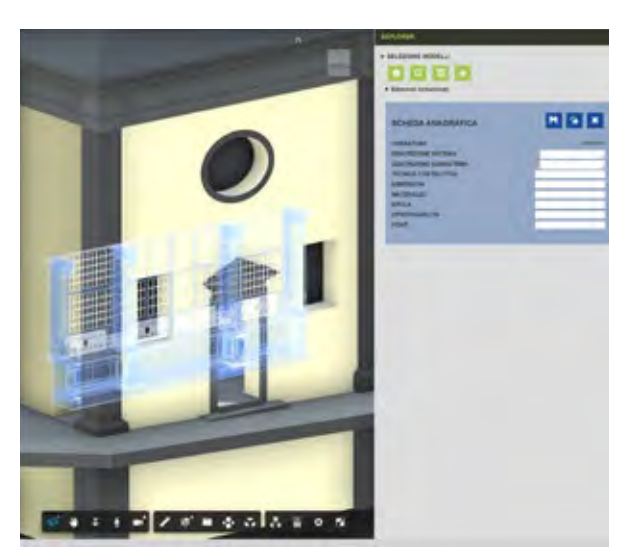

•

Figura 15 Scheda anagrafica per la grata della Cappella 36 del Sacro Monte di Varallo

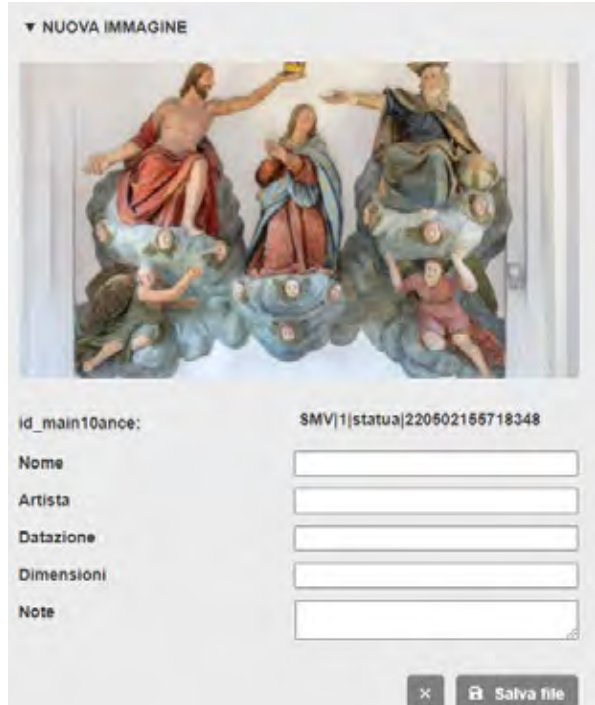

#### Figura 16

Interfaccia di caricamento di nuove immagini dall'*Artifact Viewer*

### **QUALI SONO GLI STRUMENTI DI GESTIONE?**

Il *Planner* è probabilmente lo strumento più importante dell'intera piattaforma *MAIN10ANCE*, dal punto di vista della gestione delle attività di controllo e intervento. Esso è utilizzato sia dall'utente gestore sia dall'operatore, sebbene con modalità differenti. In questo strumento le informazioni vengono suddivise e visualizzate per fasi.

- **Pianificazione:** prima fase per l'organizzazione delle attività cicliche (controllo e manutenzione). Attraverso questo pannello il gestore può:
	- selezionare per ogni località gli edifici per i quali intende pianificare le attività;
	- scegliere una categoria di elementi;
	- prendere visione delle frasi di rischio e relativi interventi raccomandati;
	- impostare per questi una frequenza e una data di inizio ciclo manutentivo.
- **Programmazione:** in questa fase le schede vengono integrate con una serie di informazioni tra cui:
	- l'esecutore a cui viene assegnata l'attività;
	- eventuali strumentazioni necessarie;
	- ore di lavoro e costi previsti;
	- la data programmata.
- In questa fase vengono programmati anche gli interventi di riallineamento (manutenzioni correttive e straordinarie) indicati durante le attività di controllo.
- **Calendarizzazione:** le attività (pianificate e programmate) vengono segnalate tramite appositi eventi all'interno di un calendario condiviso. Interagendo con tali eventi è possibile visualizzare la relativa scheda di attività.
- **Esecuzione:** le schede in questa fase possiedono tutte le informazioni di carattere operativo che servono al manutentore per eseguire l'attività.

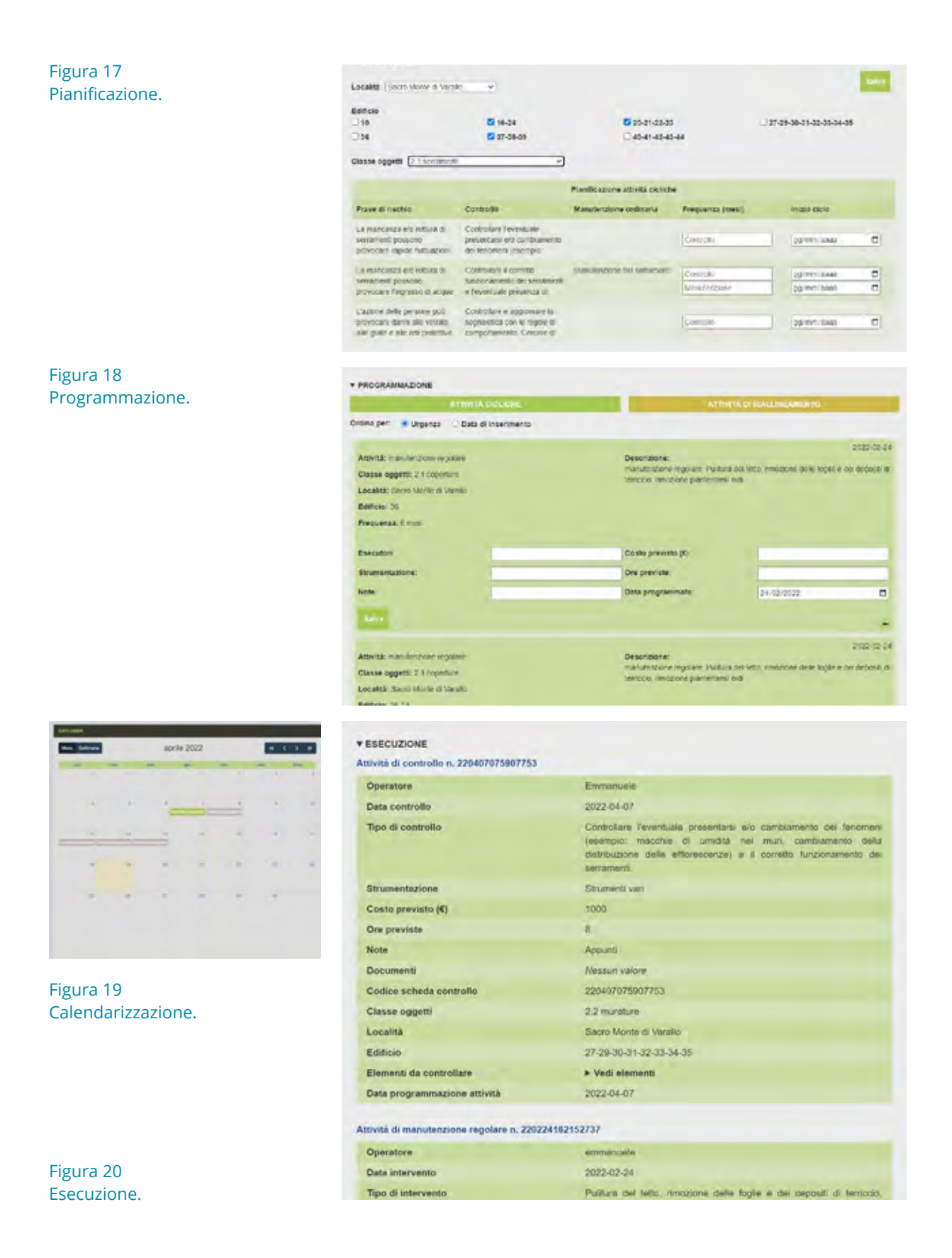

- *Report:* attraverso la scheda di esecuzione si ha la possibilità di accedere al *BIM Viewer* dove vengono automaticamente isolati gli elementi di interesse e dove è possibile registrare una scheda con una serie di informazioni riguardanti l'attività eseguita.
- **Storico:** in questa sezione le schede sono salvate, archiviate e non più modificabili e costituiscono una base di conoscenza per futuri cicli di manutenzione.
- *Dashboard:* le informazioni (correnti e archiviate) vengono visualizzate all'interno di un cruscotto per capire lo stato dei manufatti, l'avanzamento delle attività e per avere la possibilità di ottenere visioni d'insieme dei beni gestiti.

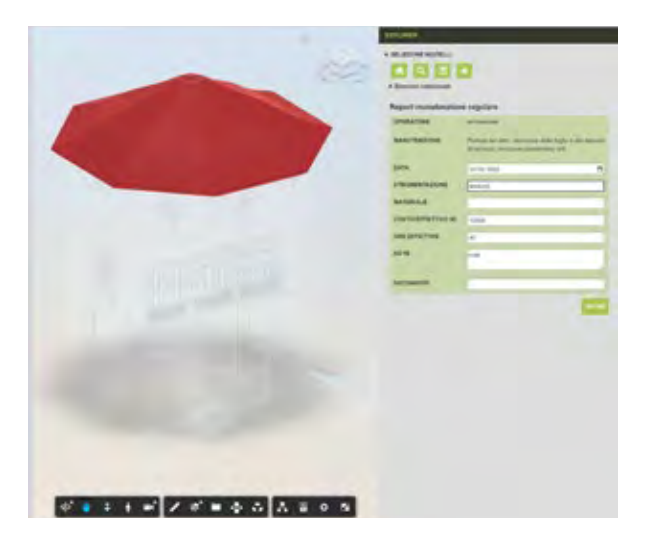

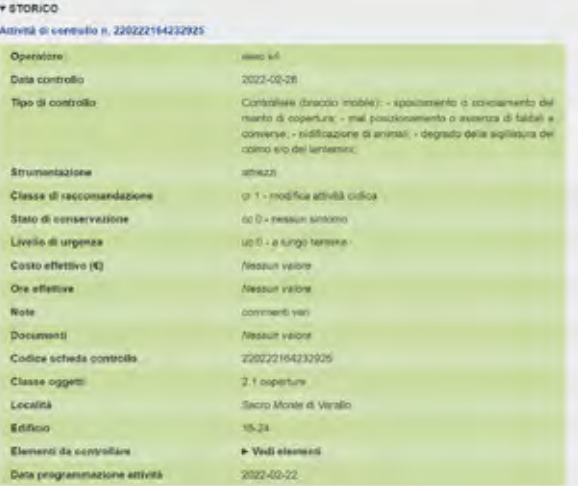

#### Figura 21

Report relativo a un'attività di manutenzione sulla copertura della Cappella 10 del Sacro Monte di Varallo.

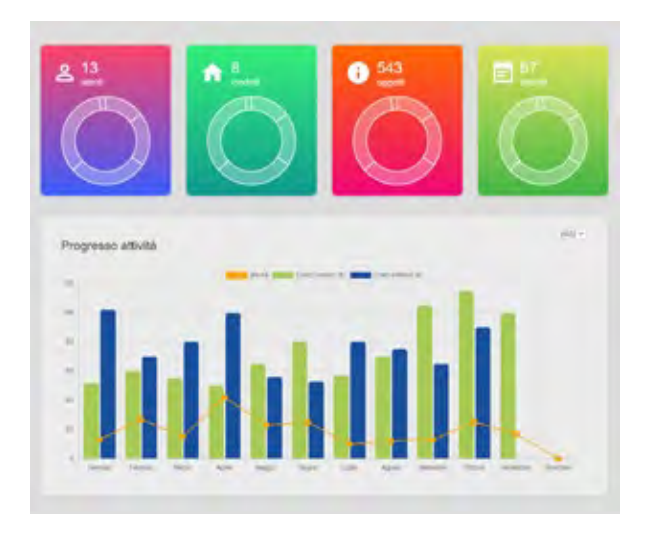

Figura 23 *Dashboard.*

### Figura 22 Storico.

## *MAIN10ANCE* **ID**

### **PERCHÉ IDENTIFICARE UNIVOCAMENTE ELEMENTI APPARTENENTI A MODELLI DIFFERENTI?**

Il codice identificativo è una stringa alfanumerica che associata a un singolo oggetto BIM ne permette la definizione e individuazione univoca.

Nel contesto del progetto *MAIN10ANCE* fornisce anche la possibilità di associare agli oggetti e archiviare all'interno del database una serie di informazioni. Pensando di dover caricare sulla piattaforma un numero considerevole di modelli, per natura caratterizzati da un vasto repertorio di elementi, è impensabile poter lavorare con il codice identificativo nativo del *software* di modellazione: questo perché c'è una concreta possibilità che possano esistere due o più elementi appartenenti a modelli diversi con lo stesso codice identificativo, situazione che comprometterebbe il giusto funzionamento della piattaforma. Dunque, un requisito fondamentale di un modello BIM per essere caricato sulla piattaforma è quello di avere un identificativo degli elementi creato *ad hoc* chiamato *id\_main10ance.*

### **DA COSA È COMPOSTO L'***ID\_MAIN10ANCE***?**

L'*id main10ance* è costituito da 4 componenti: una sigla della località in cui si trova il bene, una sigla dell'edificio modellato, il parametro *Entità* indicante la categoria con la quale si vuole classificare l'oggetto (e che corrisponde alla tabella del database nella quale si vogliono far confluire i dati) e l'id nativo di Revit.

### **Località|Edificio|Entità|id Revit**

### **esempio: SMV|10|muro|123456**

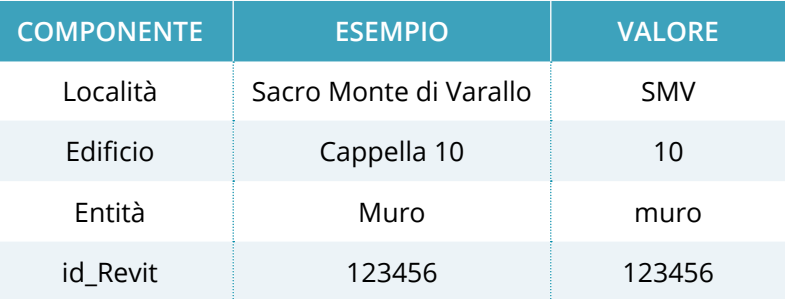

L'*id\_main10ance* si ottiene dall'unione delle diverse componenti con un separatore (barra verticale "|", combinazione: Alt+124) all'interno di un parametro creato appositamente, eseguendo i seguenti passaggi:

- **1. creazione parametri condivisi:** attraverso il pulsante dedicato si apre una scheda nella quale è possibile creare un *file* di testo contenitore dei parametri condivisi. Una volta creato un nuovo parametro condiviso definendo una serie di informazioni (*nome, gruppo, tipo del dato*) lo si aggiunge al progetto e alle categorie a cui lo si vuole associare. A questo punto nel pannello delle proprietà di ogni componente si troverà il parametro condiviso. In questo caso è necessario creare due parametri condivisi (*Entità* e *id\_main10ance*) e associarli a tutte le categorie degli elementi presenti nel modello;
- **2. compilazione parametro** *Entità:* tale componente risulta fondamentale per i passaggi successivi in quanto costituisce l'entità del *database* all'interno della quale gli elementi similmente classificati e le loro informazioni confluiscono. Il parametro funge dunque da ponte tra il *software* di modellazione e il *database* ed è per questo che i suoi valori sono predefiniti (nel nostro caso, *apparato\_decorativo, catena, finestra, muro, pavimento, pilastro, porta, scala, tetto, trave, volta*). Questo parametro può essere compilato selezionando o isolando il gruppo di elementi a cui si vuole associare una determinata *entità* e immettendo il rispettivo valore nel relativo campo;
- **3. compilazione** *id main10ance:* **solo dopo aver creato e com**pilato il parametro *Entità* è possibile compilare il parametro *id\_main10ance*. Tale attività può risultare assai delicata e dispendiosa se svolta manualmente, per cui si suggerisce l'utilizzo di Dynamo, un plug-in già installato su Revit, con il quale è possibile automatizzare alcune operazioni attraverso collegamenti fra "*nodi*" (ogni cosiddetto nodo svolge una piccola operazione, il cui output diventa l'input di quello successivo) costruendo uno script.

### **COME SI COMPILA L'***ID\_MAIN10ANCE* **CON DYNAMO?**

L'avvio di una sequenza logica di azioni elementari (il cosiddetto *script*) può portare a un risultato prefissato come la compilazione automatica di un parametro (Figura 23). In questo caso specifico si utilizzano sei *nodi* chiave:

• *All Elements in Active View:* è il primo nodo dello *script* attraverso il quale è possibile selezionare tutti gli elementi presenti nella vista corrente.

In questo caso è consigliabile porsi sulla vista 3D predefinita all'interno del *software* di modellazione;

- *String:* nodo che permette di scrivere una stringa alfanumerica, utilizzato in questo caso per diversi scopi: scrivere i nomi di alcuni parametri (*Entità*, *id\_main10ance*), i valori dei parametri sempre uguali per lo stesso modello (località, edificio) e per il carattere separatore ("|");
- *Element Get Parameter Value by Name:* fornendogli in entrata gli elementi desiderati *(All Elements in Active View)* e il nome del parametro desiderato *(Entità)*, permette di ottenere i valori di tale parametro per ogni elemento in entrata;

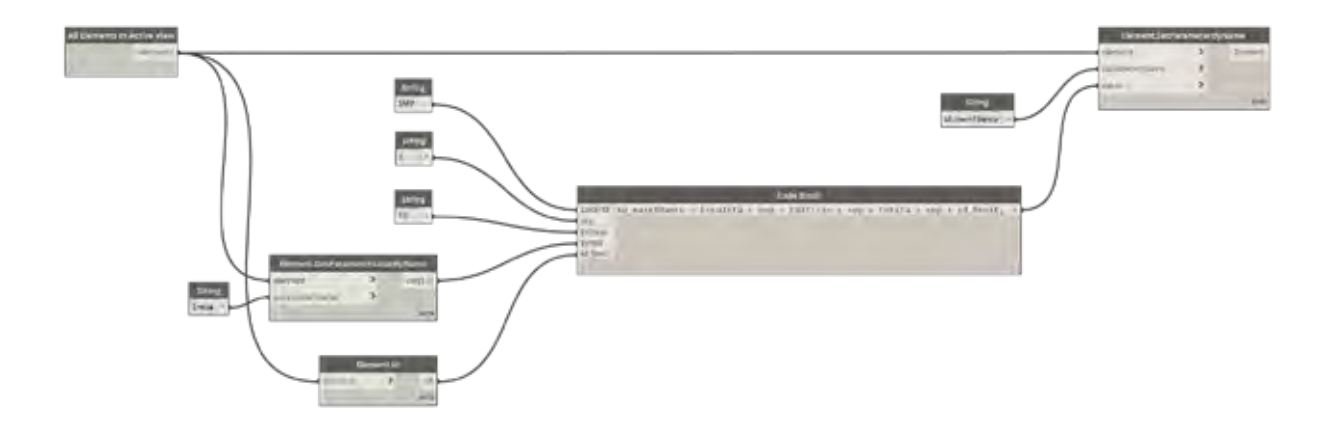

Figura 24 *Script Dynamo* per la compilazione automatica dell'*id\_main10ance.*

- *Element Id:* fornisce la lista dei valori dell'id nativo di Revit corrispondenti alla lista di elementi che gli si fornisce;
- *Code Block:* nodo la cui versatilità è dovuta alla possibilità di svolgere diverse operazioni tra cui quella di elaborare espressioni.

In questo caso è stato utilizzato per combinare le diverse componenti dell'*id\_main10ance* con una semplice addizione di stringhe;

• *Element Set Parameter By Name:* l'ultimo nodo dello *script* presenta come output la compilazione del parametro *id\_main10ance* per gli elementi inizialmente forniti *(All Elements in Active View)* e i cui rispettivi valori sono il risultato dell'elaborazione precedente *(Code Block)*.

Il risultato finale permette il corretto funzionamento della piattaforma attraverso un modello BIM i cui elementi sono identificati univocamente, evitando il pericolo di generare incongruenze nel *database.*

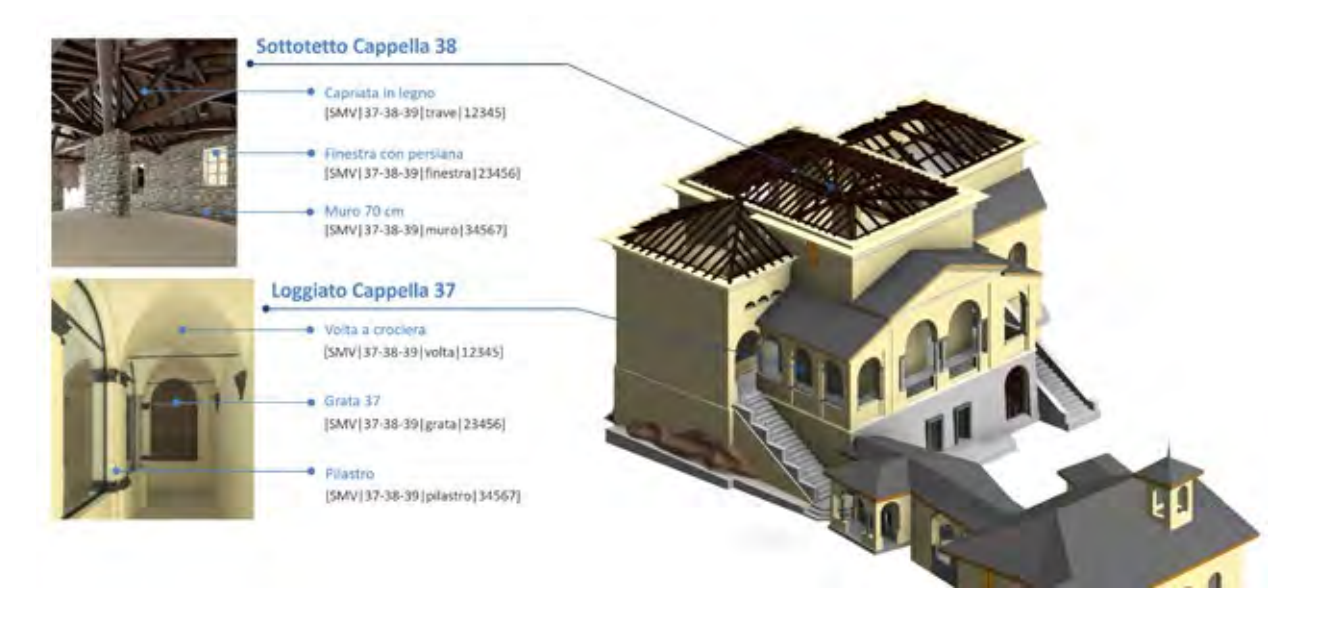

Figura 25

Esempio di elementi con l'*id\_ main10ance* compilato per il complesso della Crocifissione del Sacro Monte di Varallo.

## *MAIN10ANCE* **MODEL MANAGER**

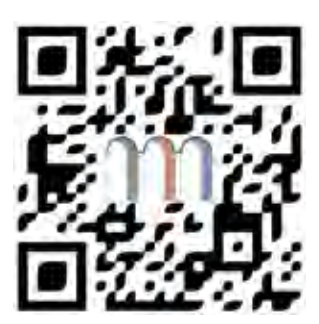

Figura 28

### **COME SI CARICA UN NUOVO MODELLO SULLA PIATTAFORMA?**

Attraverso il *qr code* si accede a un sito web (Figura 25) utilizzabile come strumento per caricare ciascun modello sulla piattaforma e popolare il *database* con i dati ad esso relativi, tra cui l'*id\_main10ance* precedentemente creato. Questo doppio caricamento consentirà di visualizzare i modelli BIM nell'interfaccia e inserire, archiviare e interrogare una serie di informazioni all'interno del *database* attraverso la selezione degli elementi.

Per il corretto funzionamento della piattaforma i passaggi necessari possono essere così suddivisi:

**1. creazione di un nuovo** *bucket:* i *bucket* sono una serie di contenitori di file molto simili a delle cartelle, la cuvi struttura è concepita per corrispondere all'organizzazione della piattaforma.

Nel caso specifico dei Sacri Monti si è creata (*Crea bucket*) una singola cartella per ogni località, al cui interno sono stati caricati i modelli appartenenti a essa. Importante: per creare i *bucket* è necessario selezionare il server *MAIN10ANCE* e inserire un nome adoperando solo caratteri minuscoli, numeri e tratti d'unione;

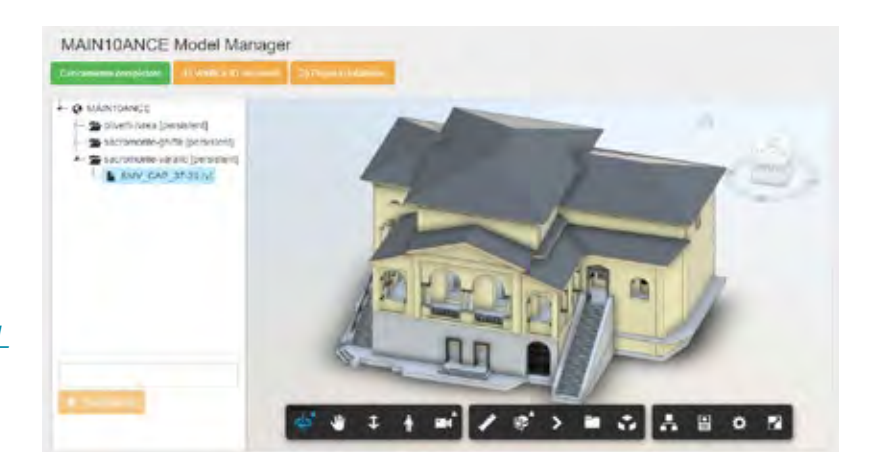

Figura 27 Model Manager per il caricamento di un modello, la verifica dell'*id\_ main10ance* dei suoi componenti e la compilazione del *database*.

- **2. caricamento di un modello:** una volta creato un *bucket*, possiamo caricare al suo interno un modello BIM attraverso il comando *Carica File*, accessibile dalla funzione tasto destro sulla cartella. Una volta completato il caricamento sarà necessario attendere qualche secondo per la conversione del *file* nel formato leggibile dalla piattaforma, operazione che si avvia in automatico alla prima selezione del documento;
- **3. validazione dei dati:** una volta terminata la conversione ai fini dell'adeguato apporto informativo, grazie a un pulsante appositamente creato (*Verifica ID elementi*) è possibile verificare che l'*id\_main10ance* sia stato inserito per tutti gli elementi e nella sua giusta formattazione. Nel caso in cui tale operazione dovesse segnalare problemi è consigliabile eliminare e caricare nuovamente il modello dopo la revisione degli elementi evidenziati durante la fase di verifica;
- **4. popolamento del** *database:* l'ultimo passaggio è l'inserimento di tutti i dati all'interno del *database* con una serie di informazioni, tra cui l'*id\_main10ance* del modello caricato, mediante il pulsante *Popola database*.

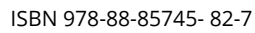

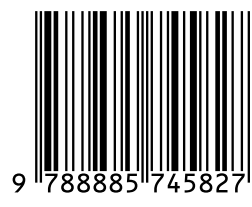

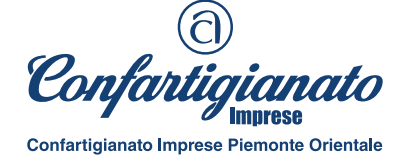

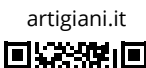

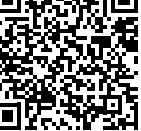

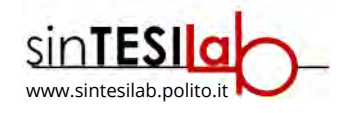